#### Videos on how to use technology for Remote Learning:

#### Logging into Clever and Canvas:

https://youtu.be/mwvnLoxSNaM

Submitting Work using Office 365:

https://youtu.be/Q\_NlTHxfiBc

### Primary Teacher Zoom Links:

Heinrich:

https://luhsd.zoom.us/j/84056658890?pwd=OW5EeVJSL1ZMdThBd3RrSlRsOTB1Zz09

Lindeman:

https://luhsd.zoom.us/j/88655866419?pwd=aS83aUVhNjZXOVZRRTFzVERCWll2Zz09

#### Marple:

https://luhsd.zoom.us/j/87903813606?pwd=K2czRHpsbi90ZnpFQkdFOVgwNzZDZz09

#### Ostermeier:

https://luhsd.zoom.us/j/86927302815?pwd=dVFTRWNtcENYWXgvN09OMW1ESElqUT09

Perry:

https://luhsd.zoom.us/j/82377792454?pwd=OWViYW1Pc1ZwWFBUVjgzRIVnOTlOQT09

Toelkes:

https://luhsd.zoom.us/j/82659065922?pwd=ZER5eWM0OEs4eDFWb0doOWxCY09hZz09

### Math Teacher Zoom Links:

Drake:

https://luhsd.zoom.us/j/88495701927?pwd=Y0k5SVZ4NEk2OGFsL1hNaTl1WjRnUT09

Mangas:

https://luhsd.zoom.us/j/84884311532?pwd=YTA4K1Y4L1ByMi9IRThNbGswaE9lUT09

### **Elective Teacher Zoom Links:**

Guinn:

https://luhsd.zoom.us/j/88240370427?pwd=eHNSbkVTQzkrTHFYWTJVd2kyWXcvQT09

### Noblitt:

https://luhsd.zoom.us/j/87977113673?pwd=R280NS95RjVKMTN2RGVnejA3YTFaUT09

## Pulido:

https://luhsd.zoom.us/j/89094627508?pwd=c0hXbko4c0hWb2s1MG42UVNvMnd4dz09

### Moody:

https://luhsd.zoom.us/j/83602883434?pwd=aHV2T3pHU2VVRXFhdTR2R25FN2w3Zz09

# Accessing and Authenticating to Zoom: Steps for Students

LUHSD continues to search for ways we can improve distance learning context for students and stakeholders. Creating and maintaining of effective environments for student learning, even in the virtual classroom, is paramount. To help with this:

- district is deploying a process where only "authenticated users" within LUHSD will be able to join Zoom video conferencing.
- teachers will be primarily posting Zoom links within secure, Canvas learning management software
- teachers will be creating an individual link for individual class periods on individual days of classes
- as always, students need to keep password secure and not share with anyone else.
- likewise, students need to keep Zoom links for classes secure and not share with anyone.

Two versions exist below for how to authenticate into Zoom to safely enter the virtual classroom. Accessing Zoom is completed one of two ways: 1) by signing onto installed Zoom version (highly preferred and *required* on district laptops), or 2) accessing from web version (audio may not function on district devices).

# Installed Zoom Application:

Once logged into Clever, access Canvas as usual (<u>Directions linked here</u>). Once the Zoom linked in Canvas has been clicked, the following will appear.

STEP ONE: It is necessary to Click on Sign In to join the Zoom meeting.

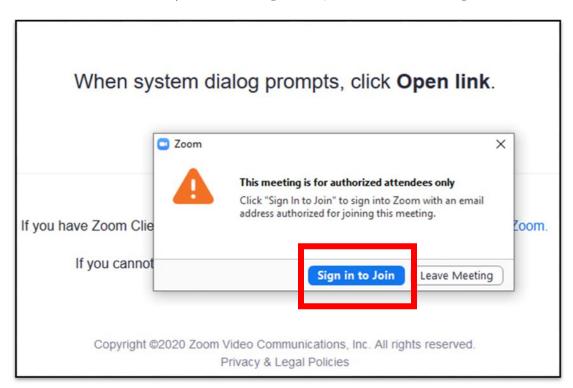

STEP TWO: On the following screen select "Sign in with SSO"

|       | Zoom Cloud Meetings |         |    |   |                       | × |
|-------|---------------------|---------|----|---|-----------------------|---|
|       | Sign In             |         |    |   |                       |   |
| _     | Enter your email    |         |    | ٩ | Sign In with SSO      | ) |
| u hav | Enter your password | Forgot? | or | G | Sign In with Google   | e |
| 1     | C Keep me signed in | Sign In |    | f | Sign In with Facebook | ) |
|       |                     |         |    |   |                       |   |
|       | < Back              |         |    |   | Sign Up Free          |   |

STEP THREE: Now, type "luhsd" and click "Continue"

| Coom (  | Cloud Meetings                       | _            | × |
|---------|--------------------------------------|--------------|---|
|         | Sign In with SS                      | 0            |   |
|         | Company Domain —<br>luhsd            | .zoom.us     |   |
| you hav |                                      | ain Continue |   |
|         | <u>l do not know the company dom</u> | Continue     |   |
| < Ba    | k                                    |              |   |

After "Continue" is clicked you will be taken to the Zoom Meeting/ virtual classroom

You may be asked to "Confirm your email address" from Zoom. If so....

**STEP FOUR:** Click "Confirm your email address" button.

The following screen will then populate:

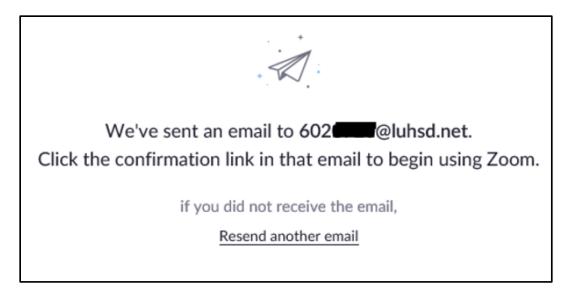

**STEP FIVE:** The email sent is accessible by going to Office.com, entering district username and password, and clicking "Outlook" button from within Office 365

| 365 |               |                                 |                   |
|-----|---------------|---------------------------------|-------------------|
|     | +             |                                 |                   |
|     | Start new     | Outlook                         | OneDri            |
|     | $\rightarrow$ |                                 |                   |
|     | All apps      |                                 |                   |
|     |               |                                 |                   |
|     | Recomment     | ded                             |                   |
|     | 365           | +<br>Start new<br>→<br>All apps | Start new Outlook |

# Web Version

Once logged into Clever, access Canvas as usual (<u>Directions are linked here</u>). Once the Zoom linked in Canvas has been clicked, the following will appear.

**STEP ONE:** It is necessary to Click on "Sign In" to join the Zoom meeting.

| CING | CONTACT SALES                                 | JOIN A MEETING                   | HOST A MEETING 🗸 | SIGN IN | SIGN UP, IT'S FREE |
|------|-----------------------------------------------|----------------------------------|------------------|---------|--------------------|
|      | Join a Mee                                    | ting                             |                  |         |                    |
|      | Your Name                                     |                                  |                  |         |                    |
|      | l'm not a robot                               | reCAPTCHA<br>Privacy - Terms     |                  |         |                    |
|      | Join                                          |                                  |                  |         |                    |
| Zo   | oom is protected by reCAPTCHA and the Privace | y Policy and Terms of Service ap | ply.             |         |                    |

Image below will confirm you are logged into Zoom.

STEP TWO: From here, return to Zoom link placed within Canvas and click to join class.

|                                               | PLANS & PRICING CONTACT SALES | SCHEDULE A MEETING JOIN A MEETING                                                                | HOST A MEETING + |
|-----------------------------------------------|-------------------------------|--------------------------------------------------------------------------------------------------|------------------|
| Profile<br>Meetings<br>Webinars<br>Recordings | Change                        | Account No.                                                                                      | Edit             |
| Settings<br>Account Profile<br>Reports        | Personal Meeting ID           | ************************************                                                             | Edit             |
|                                               | Personal Link                 | Not set yet.                                                                                     | Customize        |
| Attend Live Training<br>Video Tutorials       | Sign-In Email                 | 601***@luhsd.net Show<br>Linked accounts:                                                        |                  |
| Knowledge Base                                | User Type                     | Licensed O                                                                                       |                  |
|                                               | Capacity                      | Meeting 300 O                                                                                    |                  |
|                                               | Language                      | English                                                                                          | Edit             |
|                                               | Date and Time                 | Time Zone (GMT-7:00) Pacific Time (US and Canada)   Date Format mm/dd/yyyy   Example: 08/15/2011 | Edit             |
|                                               |                               | Time Format X Use 24-hour time                                                                   |                  |

You may be asked to "Confirm your email address" from Zoom. If so....

**STEP THREE:** Click "Confirm your email address" button.

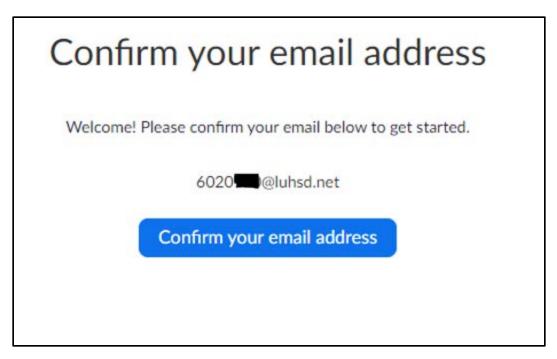

The following screen will then populate:

| We've sent an email to 602 @luhsd.net.<br>Click the confirmation link in that email to begin using Zoom. |
|----------------------------------------------------------------------------------------------------|
| if you did not receive the email,<br><u>Resend another email</u>                                         |
|                                                                                                    |

**STEP FOUR:** The email sent is accessible by going to Office.com, entering district username and password, and clicking "Outlook" button from within Office 365

| :::: | Office 365 |                   |        |
|------|------------|-------------------|--------|
|      |            | + 💽               |        |
|      |            | Start new Outlook | OneDri |
|      |            | $\rightarrow$     |        |
|      |            | All apps          |        |
|      |            |                   |        |
|      |            | Recommended       |        |
|      |            |                   |        |